# **Μαθαίνω τα Νοήματα**

## Περιβάλλον Διδασκαλίας Βασικού Λεξιλογίου της Ελληνικής Νοηματικής Γλώσσας

## *Οδηγός Εγκατάστασης*

Ευίτα Φωτεινέα, Ελένη Ευθυμίου

Ανάδοχος: Ινστιτούτο Επεξεργασίας του Λόγου / Ε.Κ. «Αθηνά»

### ΠΕΡΙΕΧΟΜΕΝΑ

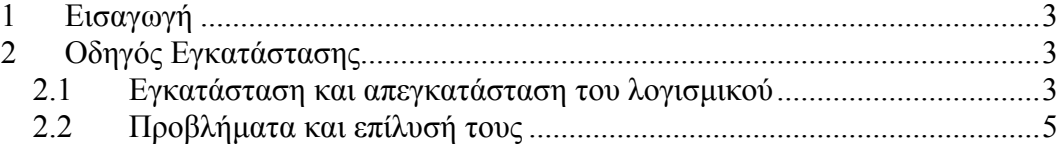

## **Εισαγωγή**

Η δομή του οδηγού εγκατάστασης του λογισμικού «Μαθαίνω τα Νοήματα» είναι η εξής:

Στο κεφάλαιο 1 παρέχεται εισαγωγική περιγραφή της δομής του παρόντος, ενώ στο κεφάλαιο 2 παρουσιάζεται ο οδηγός εγκατάστασης του λογισμικού. Έμφαση δίνεται στην εγκατάσταση και απεγκατάσταση του λογισμικού, καθώς και σε τυχόν προβλήματα που μπορεί να αντιμετωπιστούν και την επίλυσή τους.

## **1 Οδηγός Εγκατάστασης**

### **1.1 Εγκατάσταση και απεγκατάσταση του λογισμικού**

Κατά την εγκατάσταση του «Μαθαίνω τα Νοήματα» όλα τα απαραίτητα συστατικά και οι πόροι της εφαρμογής εγκαθίστανται στον σκληρό δίσκο του υπολογιστή. Για την εγκατάσταση χρειάζεται χώρος 1 GΒ στο σκληρό δίσκο.

Για να εγκαταστήσετε το λογισμικό «Μαθαίνω τα Νοήματα», ακολουθήστε τη διαδικασία που περιγράφεται παρακάτω:

Εισάγετε το DVD-ROM στον οδηγό οπτικών δίσκων του υπολογιστή. Η διαδικασία εγκατάστασης εκκινεί αυτόματα. Σε περίπτωση που αυτό δεν γίνεται, εκτελέστε από το ριζικό φάκελο (root directory) του DVD-ROM: Setup.exe

H οθόνη εγκατάστασης του λογισμικού «Μαθαίνω τα Νοήματα» εμφανίζεται στις εικόνες 1 α) β) γ) και δ). Ακολουθήστε τις οδηγίες εγκατάστασης. Στην εικόνα 1α) πατάμε 'Επόμενο' για εκκίνηση της εγκατάστασης, στην 1β) ορίζουμε τον φάκελο εγκατάστασης του προγράμματος (εάν επιθυμούμε να είναι διαφορετικός από τον προτεινόμενο) και πατάμε 'Επόμενο', στην 1γ) ορίζουμε τον φάκελο προγραμμάτων για την εγκατάσταση (εάν επιθυμούμε να είναι διαφορετικός από τον προτεινόμενο) και πατάμε 'Επόμενο', ενώ στην 1δ) πατάμε 'Τέλος' για ολοκλήρωση της διαδικασίας.

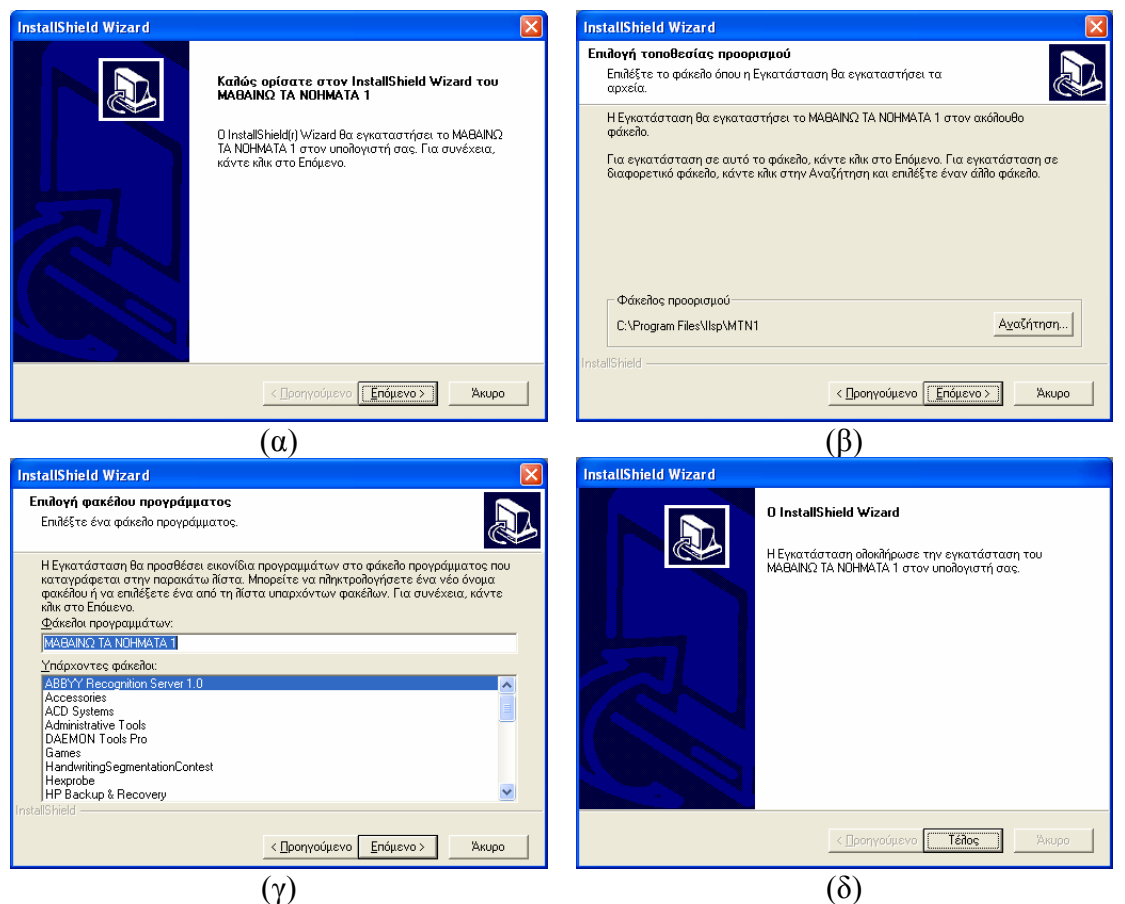

Εικόνα 1: Οθόνες εγκατάστασης του λογισμικού (α-δ)

Μετά την ολοκλήρωση της εγκατάστασης δημιουργείται στο μενού Έναρξη (Start) των Windows ο φάκελος «Μαθαίνω τα Νοήματα», με περιεχόμενα το εκτελέσιμο της εφαρμογής, το εγχειρίδιο χρήσης, τον οδηγό εγκατάστασης, το βιβλίο δασκάλου και ένα αρχείο κειμένου (readme.txt) (εικόνα 2). Επίσης, δημιουργείται στην επιφάνεια εργασίας η συντόμευση «Μαθαίνω τα Νοήματα» (εικόνα 3).

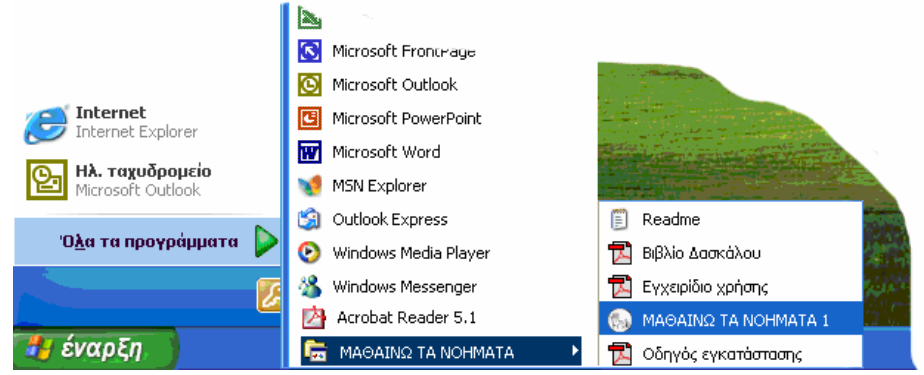

Εικόνα 2: Συντόμευση «Μαθαίνω τα Νοήματα» στο μενού Έναρξη

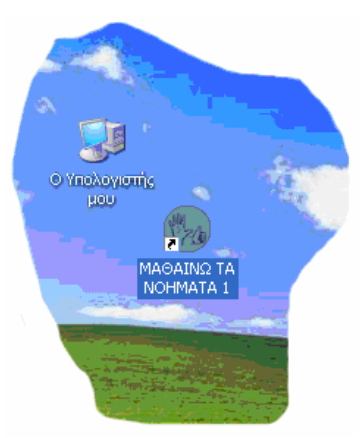

Εικόνα 3: Συντόμευση «Μαθαίνω τα Νοήματα» στην επιφάνεια εργασίας

Για να απεγκαταστήσουμε το λογισμικό εισάγουμε εκ νέου το DVD-ROM στον οδηγό οπτικού δίσκου. Το λογισμικό, διαπιστώνοντας την ύπαρξη αντιγράφου, ρωτά τον χρήστη αν επιθυμεί απεγκατάσταση. Με τη θετική απάντηση του χρήστη, η διαδικασία απεγκατάστασης εκκινεί αυτόματα.

Εναλλακτικά, από το μενού Έναρξη των Windows επιλέγουμε την εντολή Ρυθμίσεις και στη συνέχεια την εντολή Πίνακας Ελέγχου. Στο παράθυρο Πίνακας Ελέγχου, επιλέγουμε την εντολή Προσθαφαίρεση Προγραμμάτων. Στο παράθυρο Προσθαφαίρεση Προγραμμάτων επιλέγουμε από τη λίστα Τρέχοντα εγκατεστημένα προγράμματα, το πρόγραμμα "ΜΑΘΑΙΝΩ ΤΑ ΝΟΗΜΑΤΑ" και στη συνέχεια την εντολή "Αλλαγή/κατάργηση". Το λογισμικό, διαπιστώνοντας την ύπαρξη αντιγράφου, ρωτά τον χρήστη αν επιθυμεί απεγκατάσταση. Με τη θετική απάντηση του χρήστη, η διαδικασία εκκινεί αυτόματα.

#### **1.2 Προβλήματα και επίλυσή τους**

Α) Κατά την εγκατάσταση:

Αν δεν ξεκινήσει αυτόματα το πρόγραμμα εγκατάστασης, κάντε τα εξής :

- o Κάντε διπλό κλικ στο εικονίδιο Ο Υπολογιστής μου της επιφάνειας εργασίας
- o Στο παράθυρο Ο Υπολογιστής μου κάντε δεξί κλικ στη μονάδα του DVD
- o Εφόσον εμφανιστεί η εντολή Αυτόματη Εκτέλεση ή Αυτόματη Εκκίνηση, επιλέξτε τη συγκεκριμένη εντολή και το πρόγραμμα εγκατάστασης θα εκκινήσει αυτόματα.
- o Αν δεν εμφανιστεί η εντολή επιλέξτε την εντολή Άνοιγμα και θα παρουσιαστούν τα αρχεία που περιέχονται στο DVD-ROM. Κάντε διπλό κλικ στο πρόγραμμα setup.exe και το πρόγραμμα εγκατάστασης θα εκκινήσει αυτόματα.
- Β) Κατά την εκτέλεση του προγράμματος
- α) Σε περίπτωση που δεν γίνεται εκκίνηση του λογισμικού με επιλογή της συντόμευσης 'ΜΑΘΑΙΝΩ ΤΑ ΝΟΗΜΑΤΑ' από το μενού Έναρξη των Windows ή από το σχετικό εικονίδιο στην επιφάνεια εργασίας, επιλέξτε το

πρόγραμμα iel\_LNM.exe που βρίσκεται στον κατάλογο στον οποίο έχει εγκατασταθεί το λογισμικό (π.χ. C:\ProgramFiles\Ilsp\MTN).

- β) Αν και πάλι υπάρχουν προβλήματα κατά την εκτέλεση του λογισμικού εκτελέστε πάλι τη διαδικασία εγκατάστασης αφού πρώτα κάνετε απεγκατάσταση του λογισμικού.
- γ) Σε περίπτωση που δεν βλέπετε τους ελληνικούς χαρακτήρες στα παράθυρα των οδηγιών

- εάν έχετε Windows XP ακολουθήστε τα παρακάτω βήματα:

- α) Ανοίξτε το παράθυρο τοπικών ρυθμίσεων και των ρυθμίσεων γλώσσας (Control Panel > Regional and Language Settings).
- β) Επιλέξτε την καρτέλα για προχωρημένους (Advanced).
- γ) Καθορίστε ως γλώσσα για μη unicode εφαρμογές (language for nonunicode applications) τα ελληνικά.
- δ) Επανεκκινήστε τον υπολογιστή σας όταν σας ζητηθεί.

- εάν έχετε Windows 2000 ακολουθήστε τα παρακάτω βήματα:

- α) Ανοίξτε το παράθυρο τοπικών ρυθμίσεων (Control Panel > Regional Options).
- β) Στο πεδίο Γενικά (General), κάτω από το Επιλογή Γλώσσας (Language settings) επιλέξτε την ελληνική γλώσσα.
- γ) Επανεκκινήστε τον υπολογιστή σας όταν σας ζητηθεί.
- δ) Εάν δεν εργάζεστε σε ελληνικά Windows θα πρέπει να χρησιμοποιείτε λατινικού χαρακτήρες για την εισαγωγή των στοιχείων των μαθητών πριν την εκτέλεση δοκιμασιών αξιολόγησης.
- ε) Σε περίπτωση που αντιμετωπίσετε κάποιο πρόβλημα με την εκτέλεση των αρχείων βίντεο (video), πρέπει να εγκαταστήσετε το πρόγραμμα iv5setup.exe που βρίσκεται στον κατάλογο στον οποίο έχει εγκατασταθεί το λογισμικό (π.χ. C:\ProgramFiles\Ilsp\MTN).

Ειδικά στο περιβάλλον των windows Vista, εγκαταστήστε το πρόγραμμα codinstl.exe που βρίσκεται στον ίδιο κατάλογο.